# **2024 BOSTON INNOVATE JMT CONSULTING**

## Intacct Unveiled: A Deep Dive into the Latest Enhancements and Tips for Nonprofit (1A)

Dagi Stanton

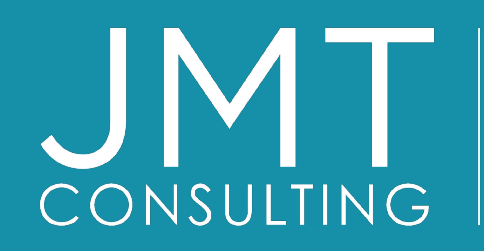

THE EXPERTS IN MISSION-DRIVEN NONPROFIT FINANCE ©JMT Consulting. All rights reserved.

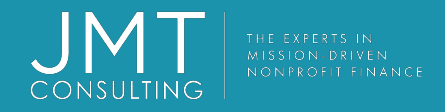

## Housekeeping

- This session qualifies for 1 CPE credit.
- Please make sure you sign in on the sheet.
- You must complete the survey through the QR code at the end in order to receive your CPE certification.
- The survey can be completed using your mobile device. Optional paper surveys are available and must be turned in at the registration desk.
- Please silence your mobile device during the presentation.

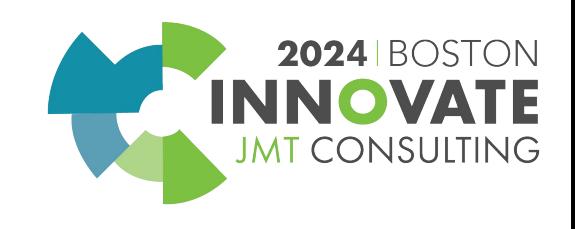

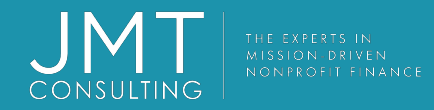

#### **Introduction**

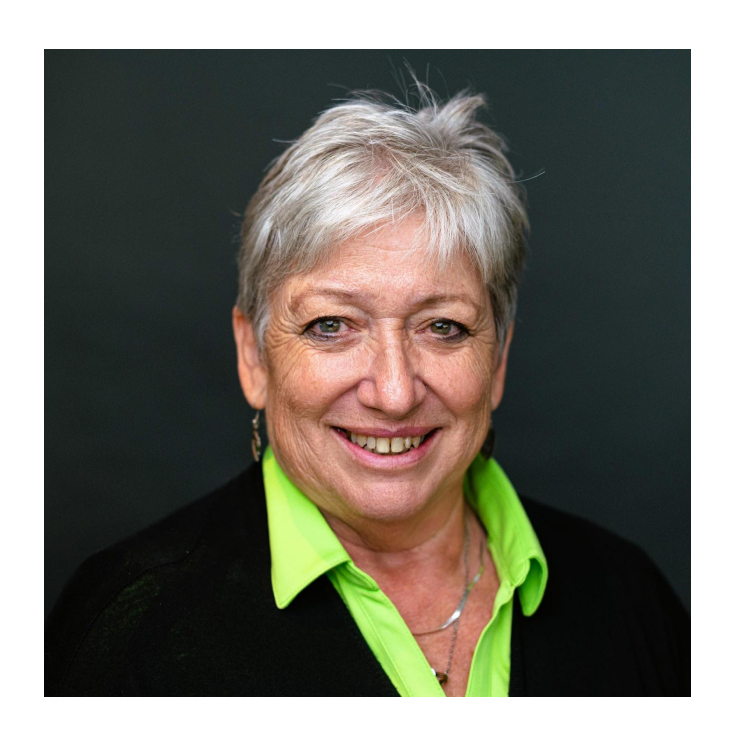

#### Dagi Stanton Manager, Education Services

•With JMT 9+ years

- •Subject Matter expert Sage Intacct
- •Certified Consultant for Abila Fund Accounting, Payroll, HR, EWS, and Drillpoint
- •Over 30 years experience in working with non-profits

•MBA; BS in Accounting

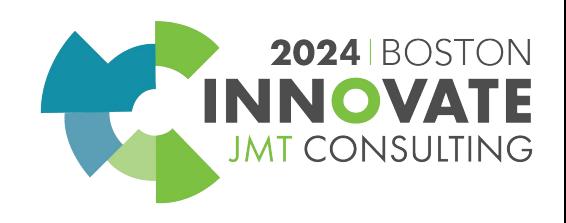

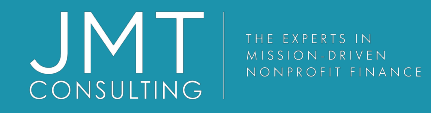

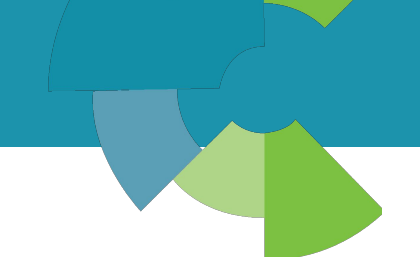

#### Intacct User Accounts and Email Addresses

- With R1-2024, creating a new user will not automatically create a contact record for that user which will avoid duplicating contact records.
- Also, the user account email address no longer has to match the primary email address on the contact record.
- Individual users can now also update their email address on the "My Preferences" page.
- It is recommended that If you're creating a new user who is also an employee, customer, or vendor, add them to the Customers, Vendors, or Employees list first, then add them as a user

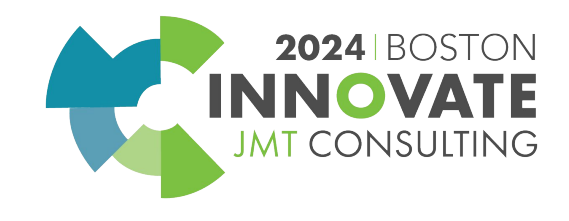

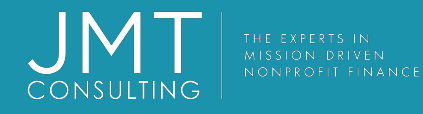

#### Self-Service Account Recovery

- If you get locked out, Sage Intacct has streamlined how you can regain your account by allowing you to reclaim your account on your own without reaching out to support
- How? Simply navigate to the Sage Intacct login page and select "Forgot your Password?" Intacct will walk you through how to reset your password
- Individual users can now also update their email address on the "My Preferences" page.

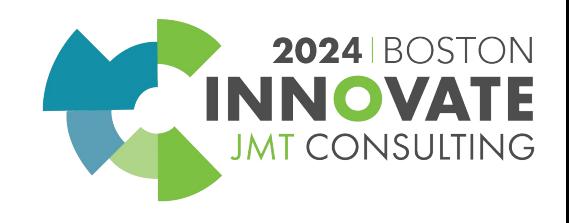

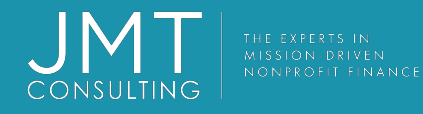

#### Self-Service Account Recovery

- If you get locked out, Sage Intacct has streamlined how you can regain your account by allowing you to reclaim your account on your own without reaching out to support
- How? Simply navigate to the Sage Intacct login page and select "Forgot your Password?" Intacct will walk you through how to reset your password
- Individual users can now also update their email address on the "My Preferences" page.

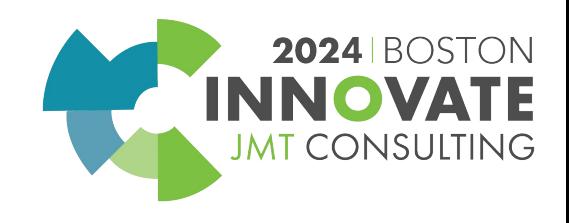

AP Automation – GL Account and **Accounts** Payable

Dimension coding

*Early adopter*

- Previously, AP Automation populated the line item dimensions in draft bills based on the coding you used in the most recent bill from the vendor.
- However, what if you want more dynamic dimension coding that's not limited by the number of lines included in the previous bill?
- Starting with this release, AP Automation detects patterns in how you select dimension values for individual line items.
- Translation over time as machine learning recognizes changes that you repeat, Sage Intacct is able to create draft bills that include the dimension values you wish to use

Contact your CAM if you wish to be part of this early adopter program

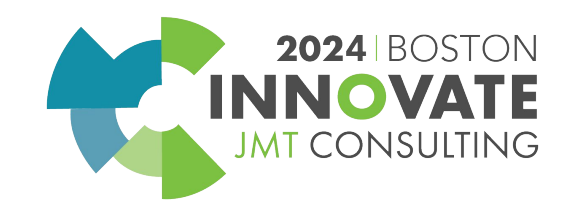

Accounts Payable AP Automation Usage Tracking – *new Subscription usage* 

*page Top level only Company > Admin menu*

- Lists all transactions processed through AP Automation for the past 3 months
- Subscription usage screen displays the total number of transactions processed per month
- Transaction history screen displays each transaction processed with the bill number, date, who entered it, etc with drilldown capabilities

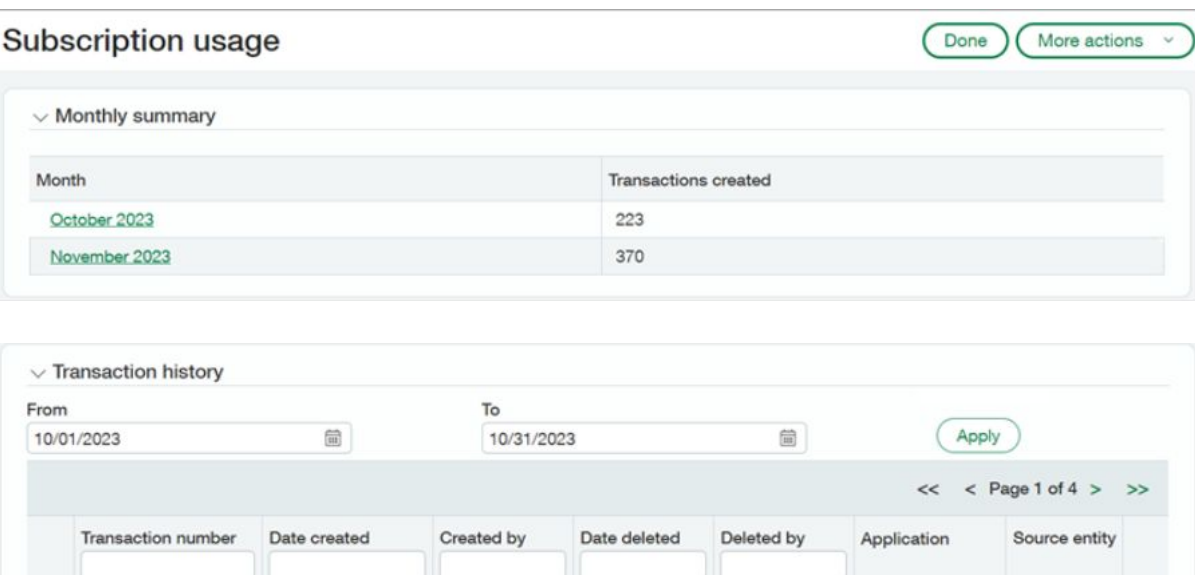

 $\mathbf{r}$ 

 $\mathbf{r}$ 

 $\overline{\phantom{a}}$ 

10/11/2023

 $\ldots$ 

 $\scriptstyle\star\star$ 

 $\ddot{\phantom{1}}$ 

 $\scriptstyle\star\star$ 

eramirez

120177

1192435

982269

5 180967 10/05/2023

10/05/2023

10/05/2023

10/10/2023

10/10/2023

rgraves

eramirez

eramirez

rgraves

eramirez

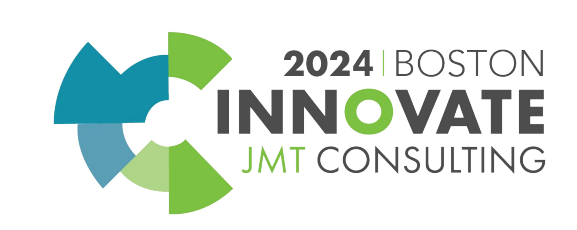

 $\mathscr{D}$ 

Accounts Payable Top

Accounts Payable Top

Accounts Payable E100

Accounts Payable Top

Accounts Payable E100

# **Let's revisit List Enhancements!**

Enhanced lists are available for the following lists:

- •Vendors
- •Attachments
- •Attachment folders
- •Departments
- •Customers
- •Locations
- •Sandboxes
- •Classes

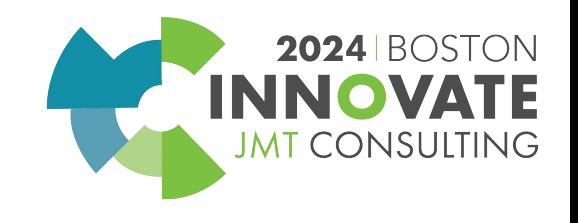

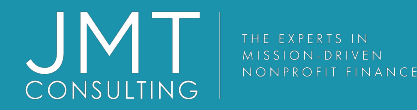

# List Enhancements – new additions!

 $\star$ 

All -

Sele

#### **Areas for non-profits..**

- Vendors
- Locations
- Departments
- Attachments
- Attachment **Folders**

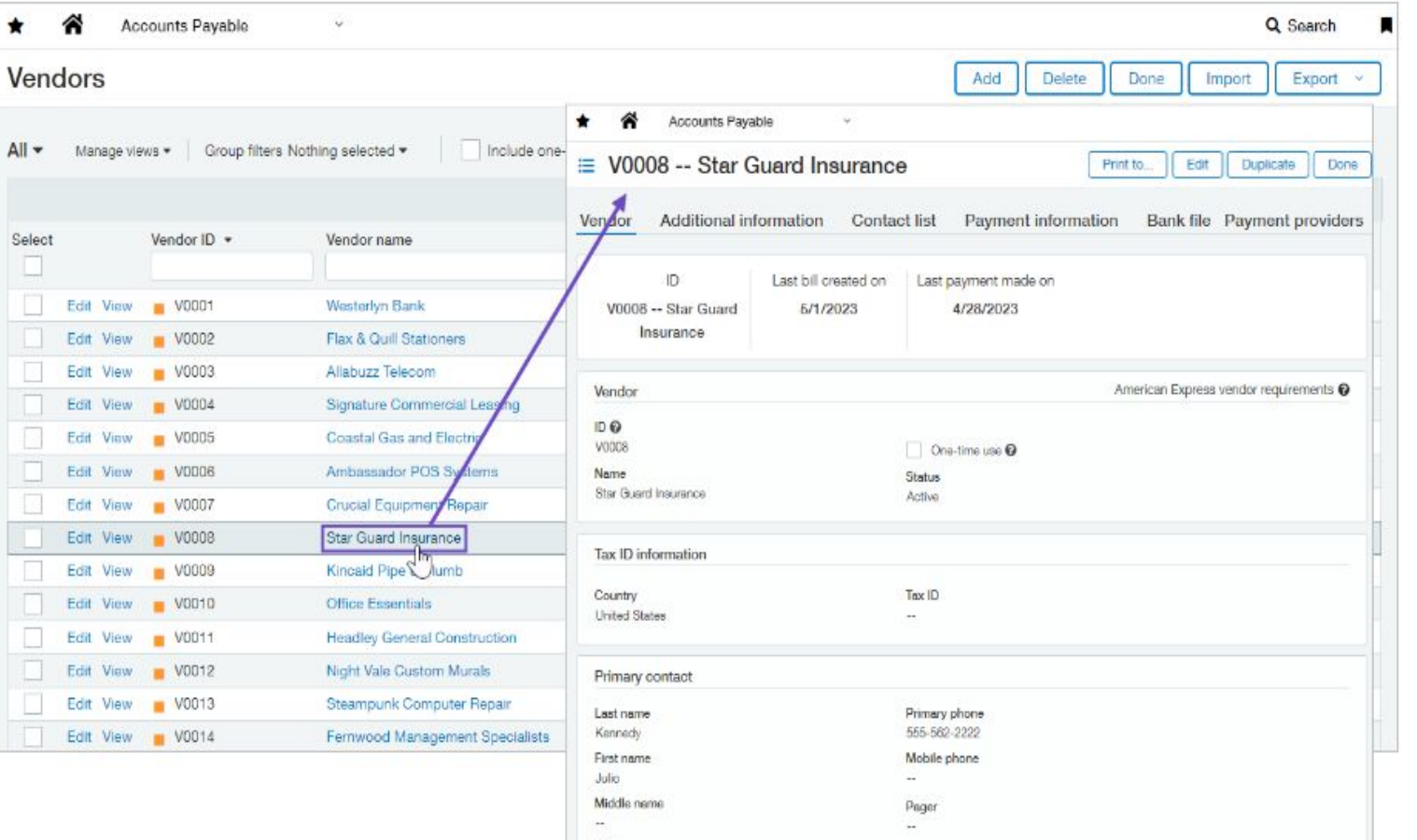

Fax

Print as

Star Guard Insurance

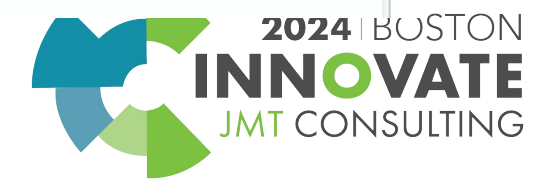

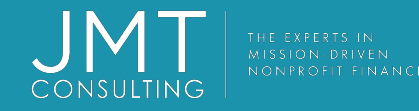

#### Personalize your list views – you now have the ability to…

Add, move, and resize columns.

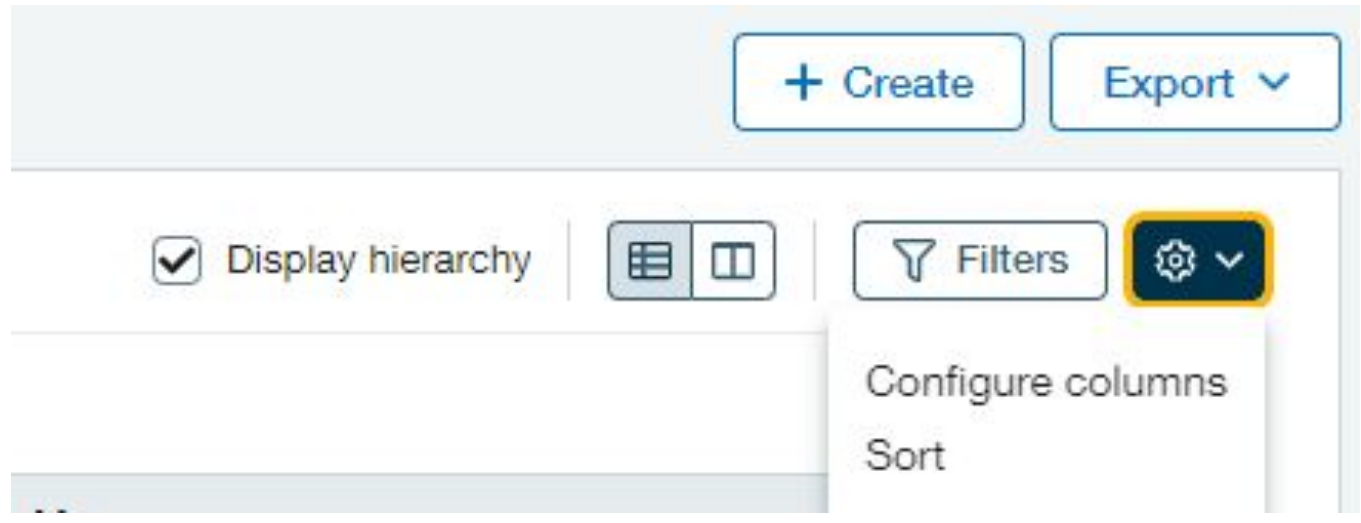

Configure columns – use to add columns to view

Sort—use to sort data values within columns

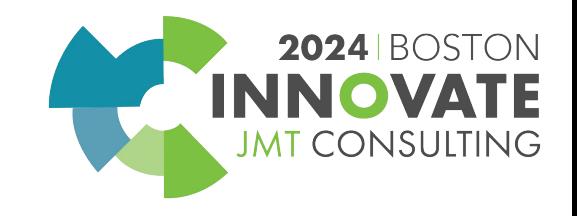

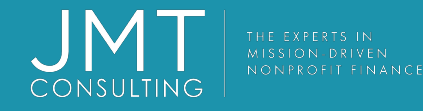

## Personalize your list views – and more functionality…

Freeze columns on the screen to preserve the view when scrolling.

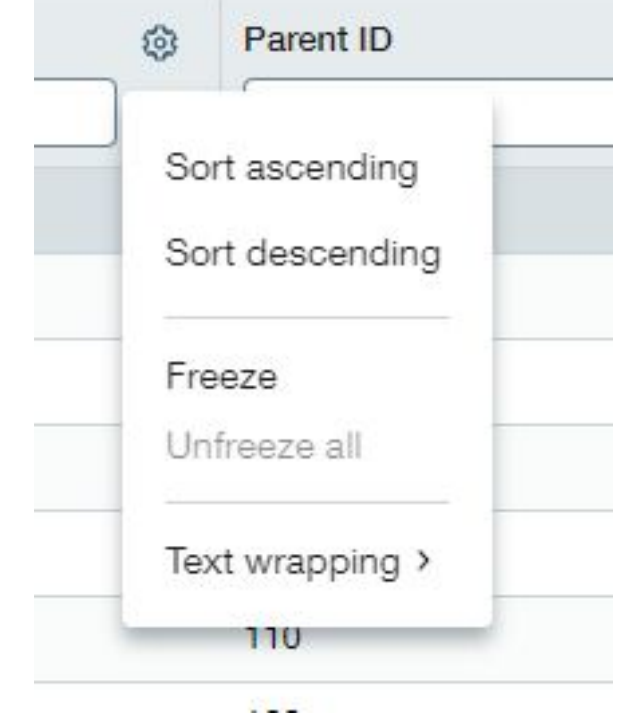

- Click on the spoke wheel on the column header to…..
- Sort ascending or descending
- Freeze the column
- For text wrapping options

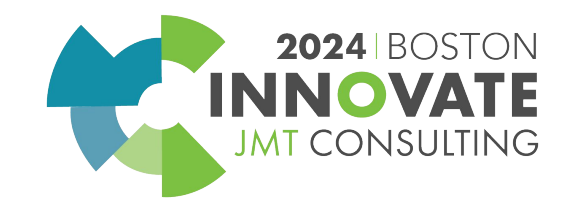

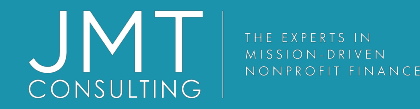

## Personalize your list views – and some more …

Save your customized views for future use

 $All^* \vee$ Manage view v New Items se Edit **Rename** Share Save Save as **Delete** 

Once you've made a change to your view, if you wish to save your changes click on "save as" to save your view

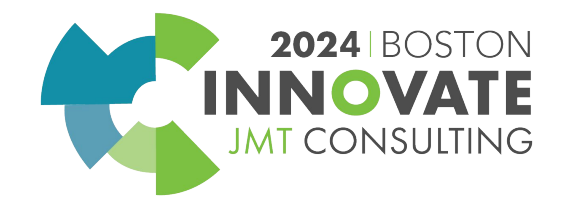

# Accounts Payable – Vendor Aging report filter options enhancement

- This report now has some additional filtering options which include
	- Multiple Vendors
	- Vendor group
	- Include child vendors

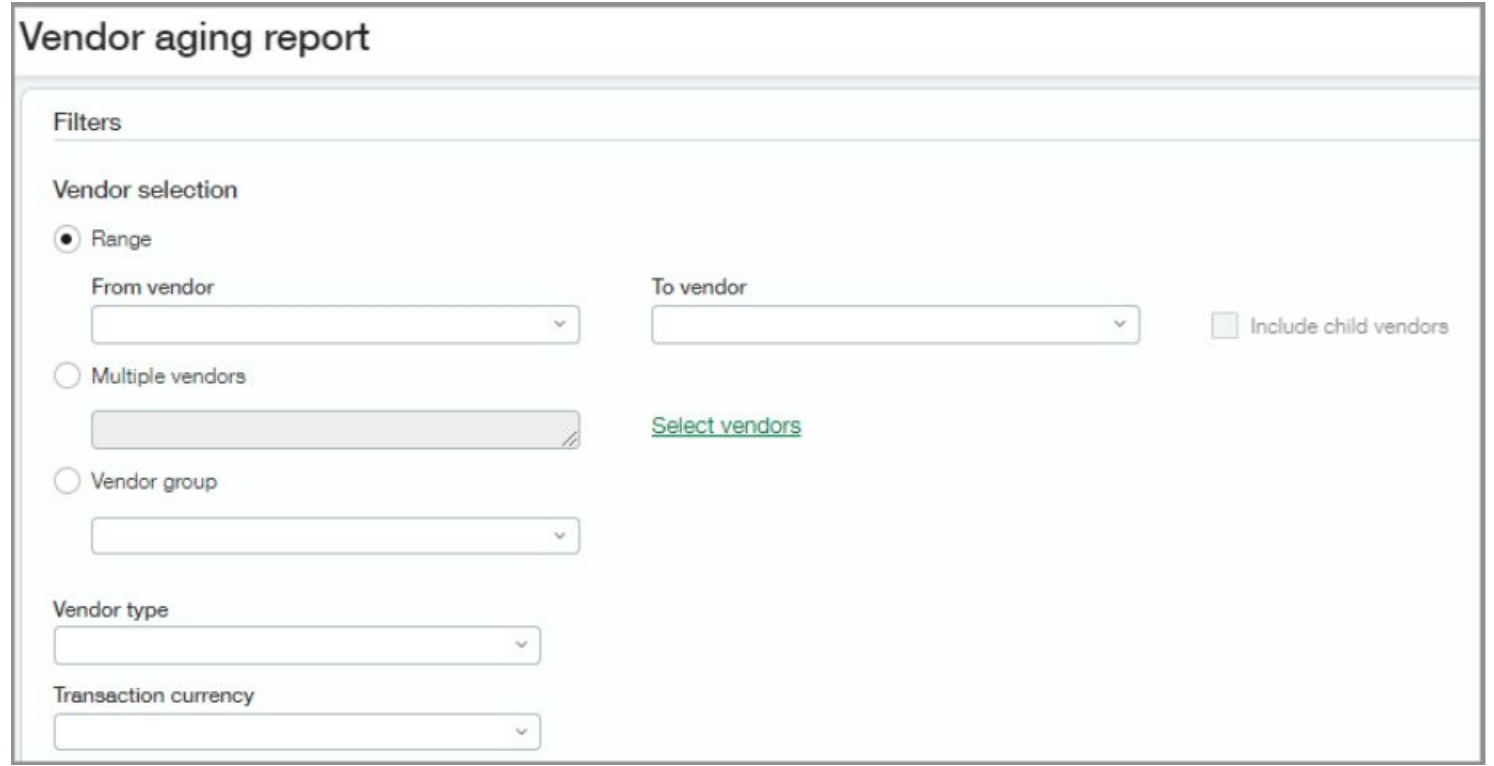

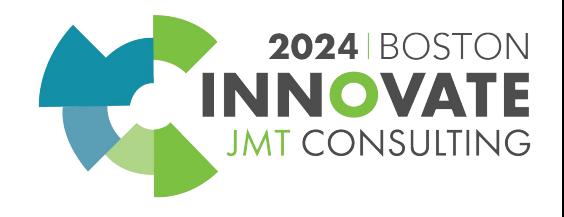

# **Accounts** Payable

Update a bill that you submitted for approval – new "recall" button

- Recall allows you to remove a submitted bill from the approval queue and edit the bill and then re-submit.
- Any user with Bills: Edit permissions can recall an eligible bill.
- Approvers are also notified that a bill was recalled

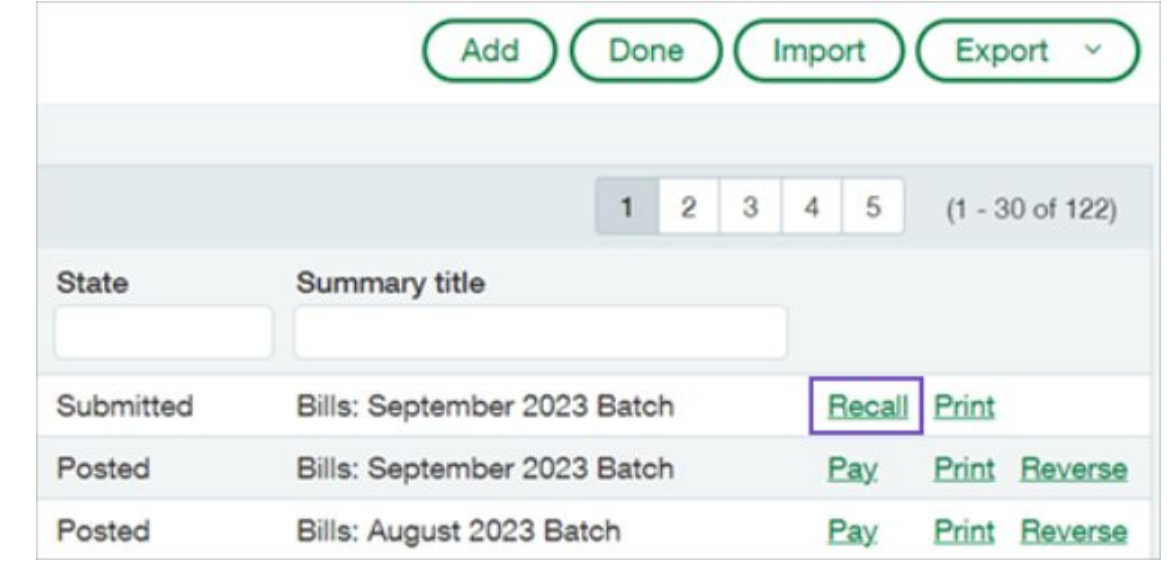

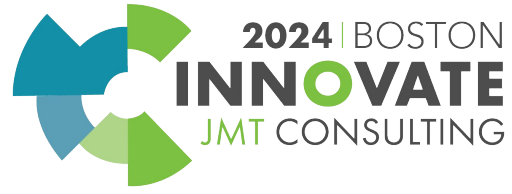

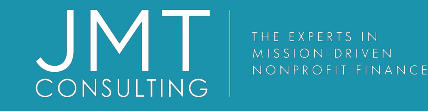

#### **AP – Print checks in the order your bills were selected for payment**

#### **Steps to take:**

- 1.Go to **Accounts** 
	- **Payable** > **All** > **Checks** > **Print Checks**.
- 2.Click **More filters**.
- 3.Click **Add/edit** next to Sort by to.
- 4.Click **Remove all** to clear the sort list.
- 5.Select **Payment request created at** from the Available items column, to add it to the sort list. 6.Click **Done**.
- 7.Click **Apply filters**. The payment requests are sorted in

 ascending order, by the date and time when they were created.

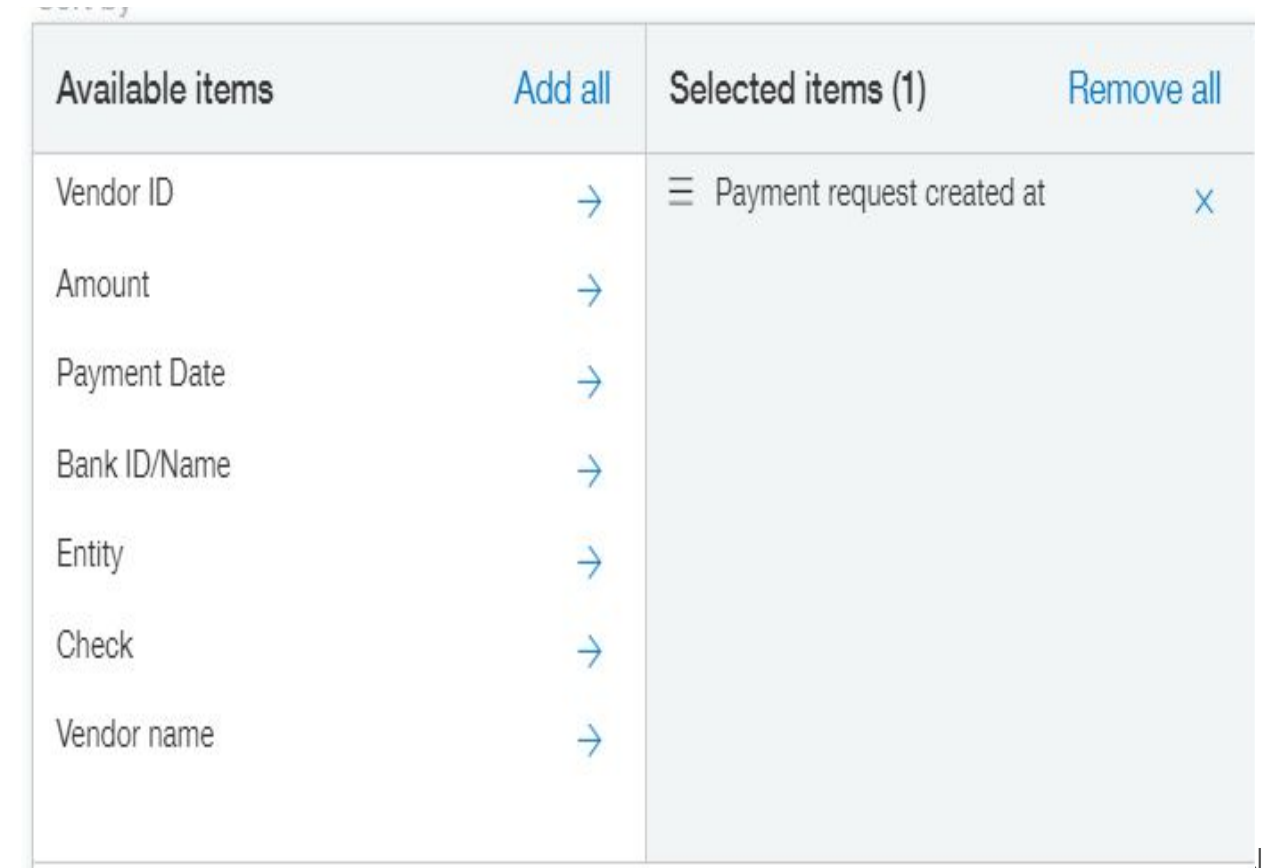

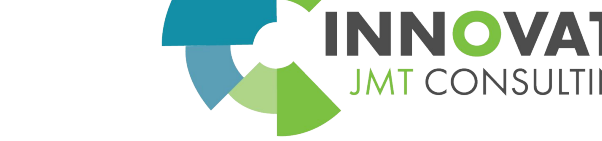

## AP and AR– simplified list of contacts available in AP transaction dropdowns

- Previously, when entering an AP Bill, select vendor and then select Contact you had all the contacts to select from
- With this new setting, you can select which contacts are available for selection

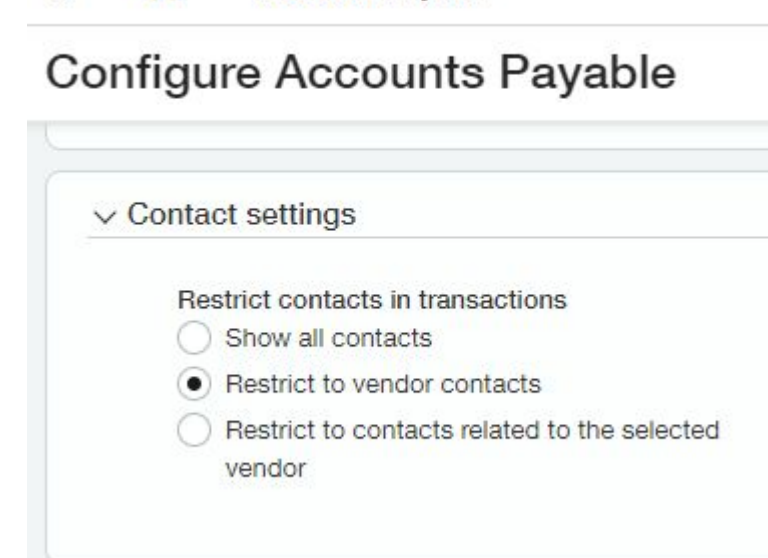

**Accounts Payable** 

**•Show all contacts**: Does not restrict the list. All contacts in your company are available for selection.

**•Restrict to vendor contacts**: Restricts the list of available contacts to only those associated with vendor records. Select this option when you want to use parent or child vendor contacts that are not associated with the selected vendor record.

**•Restrict to contacts associated with selected vendor**: Restricts the list of available contacts to only those associated with the selected vendor. The contact must be associated with the vendor you select before creating a transaction.

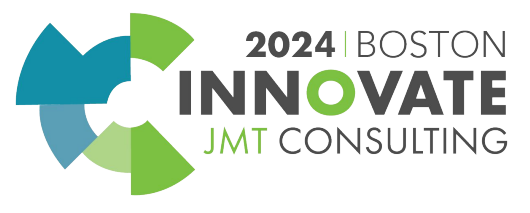

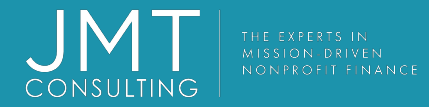

**Details** 

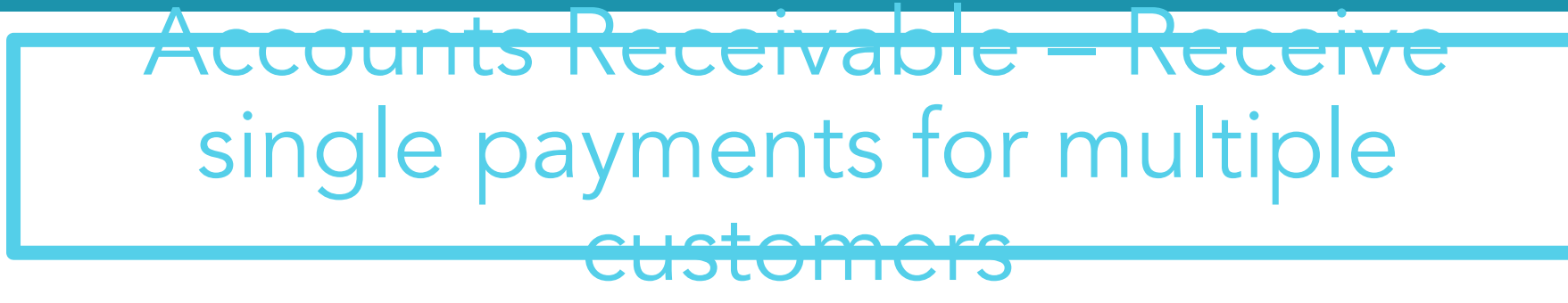

- Scenario you receive one check but it needs to be applied to multiple customer invoices
- **• AR configuration Enable single payments for multiple customers**
- **• Setup a document sequencing for Payments**

When the payment is applied you will need to choose one of the following:

- **• One customer's invoices**, you'll choose the customer as usual.
- **• Parent and child customer invoices**, choose a customer. The payer name auto-populates with the parent customer for the customer that you select.
	- **• Multiple customers' invoices**, enter the payer name for the payment. You can apply the payment to any open invoices.

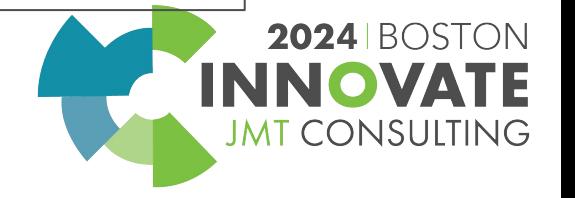

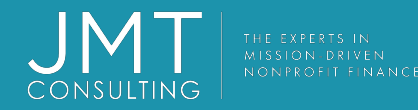

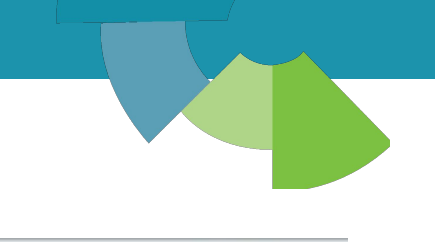

 $Z^{\circ}$   $Z^{\circ}$   $\times$ 

# Continuing with Accounts Receivable…

With the 2<sup>nd</sup> quarter release, you will now be able to edit the reversal date on posted payment which will enable you to correct the date on which the reversal transaction posts to the general ledger.

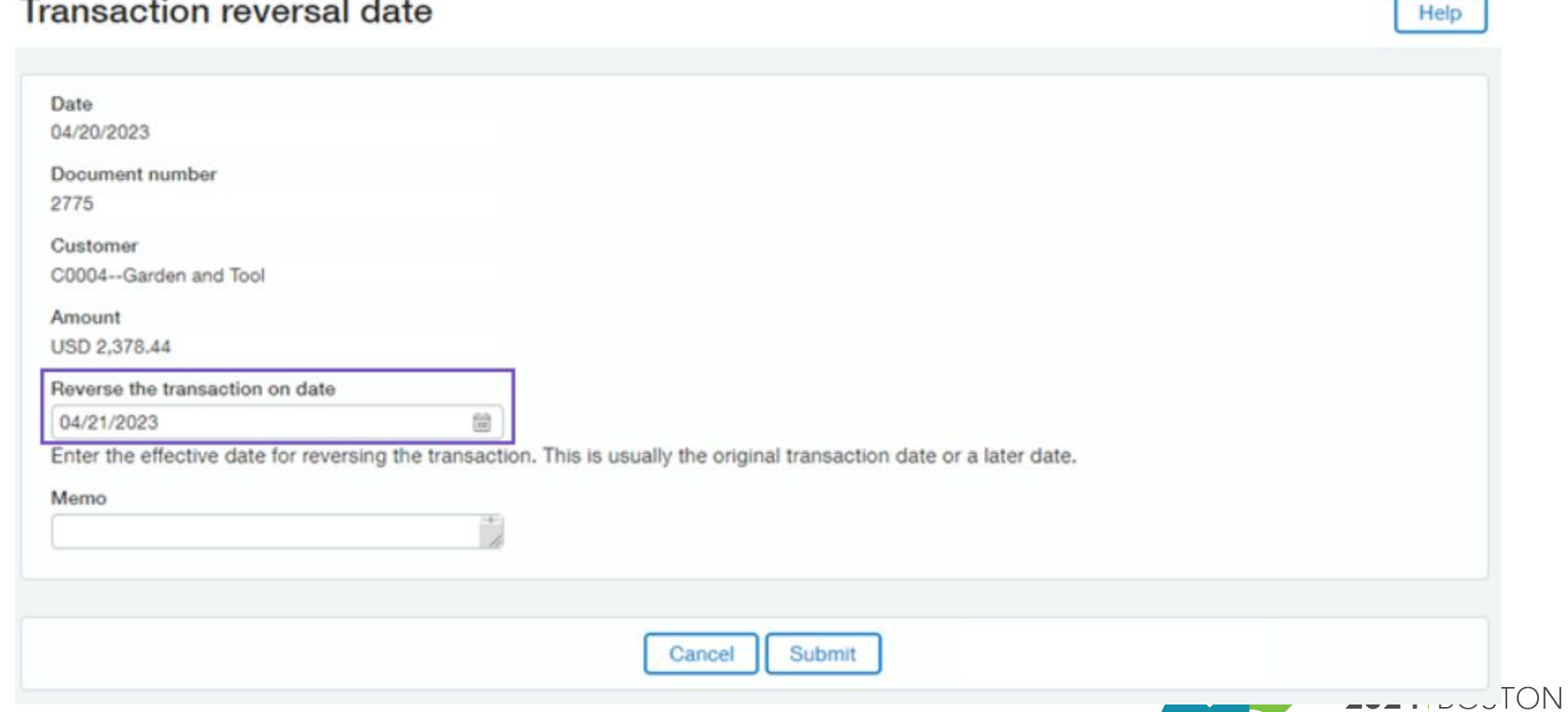

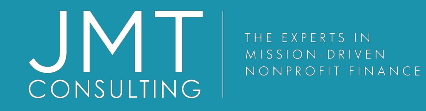

#### **Accounts Receivable – apply credits in bulk through imports**

- Within the same CSV import template, you are now able to not only apply payments but credits as well. (e.g. AR Adjustments, negative invoice credits and inline credits)
- You can import up to 5,000 lines per file
- VIP note -- Bulk reversal is not available at this time
- You can import payments for unique invoice number or adjustment number transactions only
- Best practice upload a single row first to test your import data.

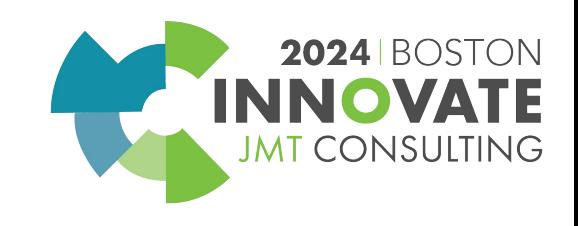

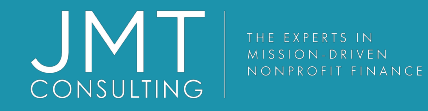

## Accounts Receivable-document sequencing for payment tracking

With document numbering sequences, Intacct automatically generates new IDs for common transactions and records.

First, you set up a document sequence for AR payments.

Intacct then automatically generates a Payment ID for all new posted payments.

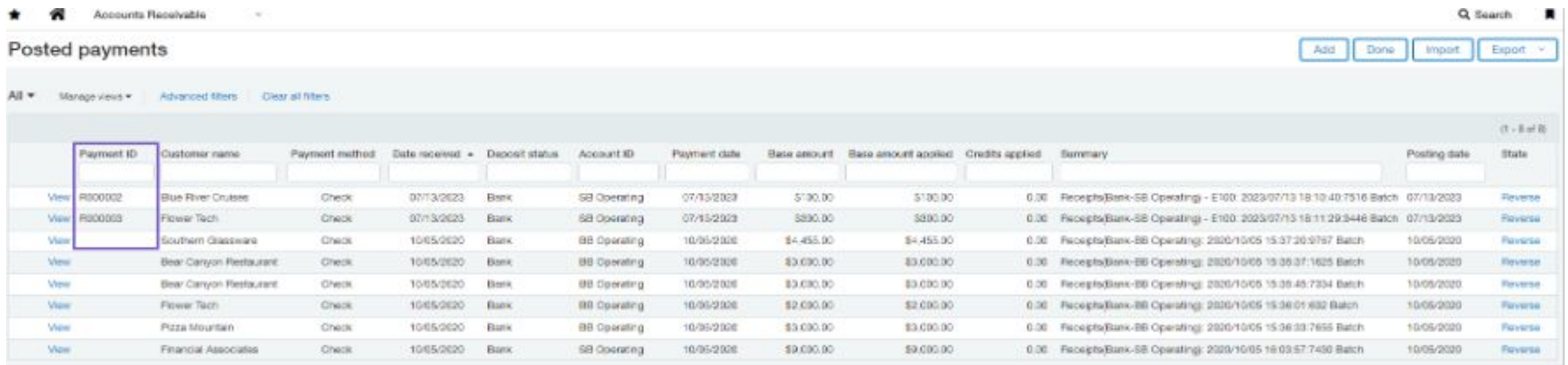

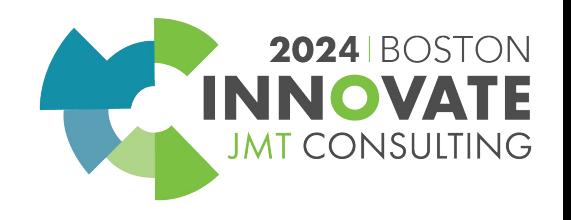

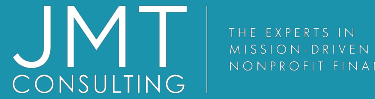

#### AR Document sequencing – how does it work?

•Add a new document sequence to use for payments.

#### •Go to **Accounts Receivable > Setup > Configuration**.

•Select the new document sequencing optio for **Payments**.

•Save.

•After you save all new payments will have a payment ID. Previously posted payments will not have a payment ID

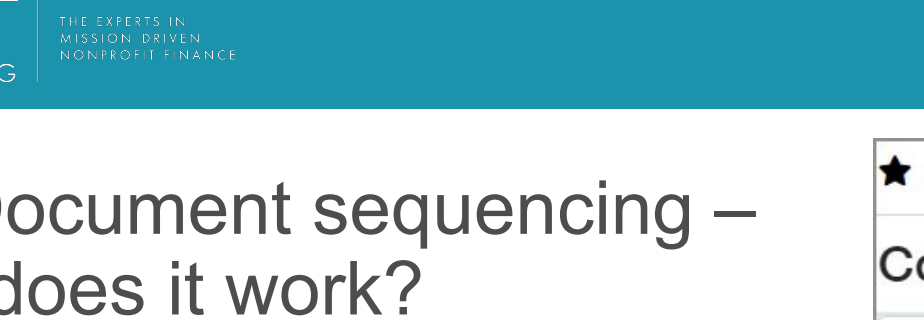

#### ⚠ **Accounts Receivable**  $\checkmark$ **Configure Accounts Receivable**  $\vee$  Document sequencing Invoices Invoices **Recurring invoices** AR debit adjustments AR credit adjustments Customers Customers Payments If invoices or adjustments are assigned duplicate numbers Show warning Do not allow transactions to be created Do nothing

**2024 ROST** 

Consuli

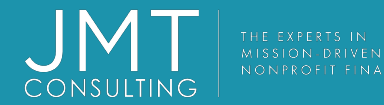

# Accounts Receivable – Customer aging report filter options enhancements

- This report now has some additional filtering options which include
	- Multiple Customers
	- Customer group
	- Include child Customers

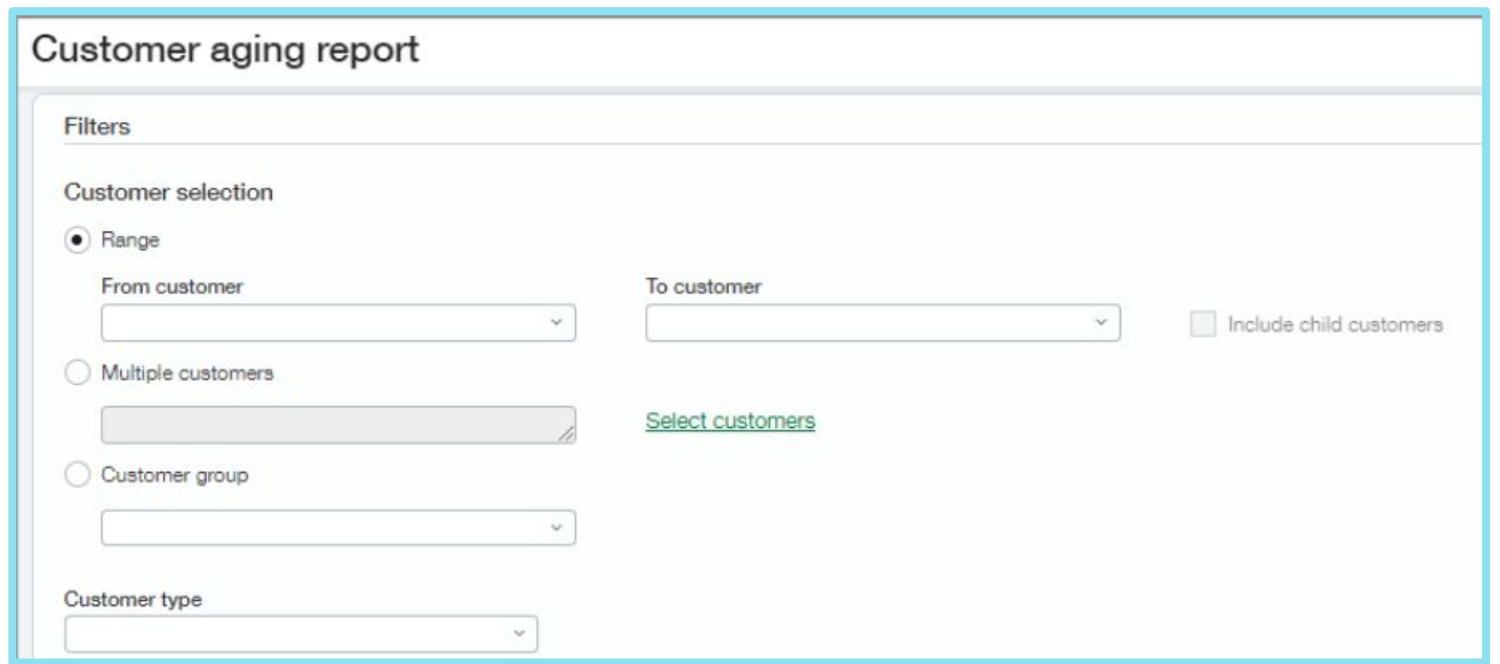

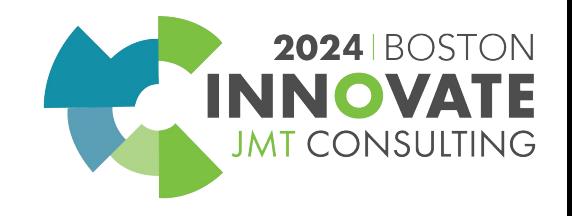

## AR/Cash Management – Printed deposit enhancement

Some major improvements to this printed deposit report are now available

- It will display the Payer or the Customer name
- Will display the Customer ID
- Dollar amount
- Payment method and summary

Anixtercenter **JMT Webinars Dallas, TX 78756**  **JMT Webinars - Deposit slip** 

6272 **Deposit** 

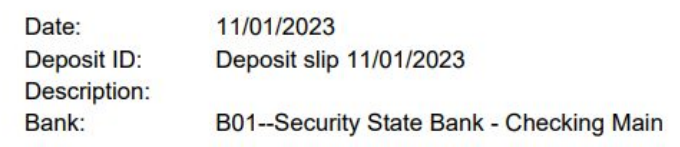

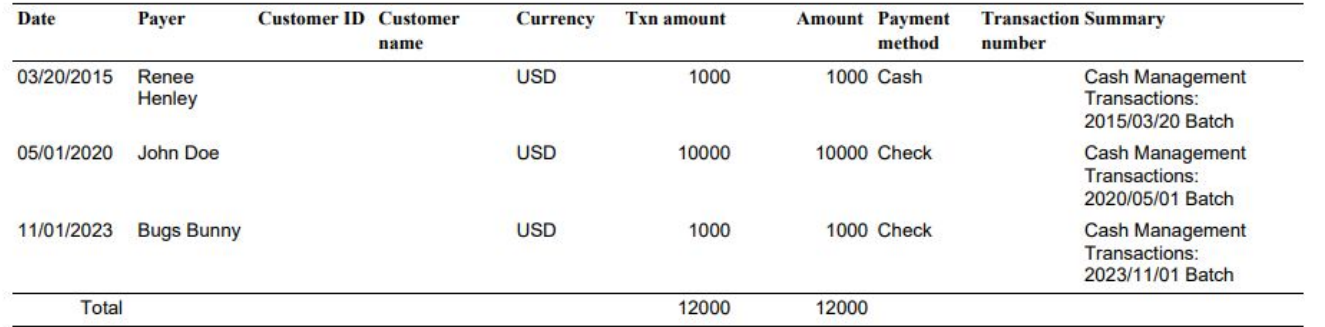

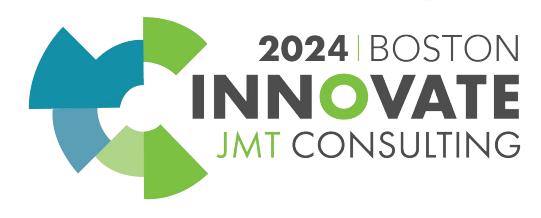

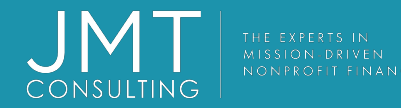

# Accounts Receivable – Bank Transaction assistant

#### For those of you with automatic bank feeds

- Gives you the ability to assign customers to bank transactions and then receive multiple payments for multiple customers, all from the Bank transaction page. After you receive payments, the posted payments in Sage Intacct and the bank transactions automatically match for reconciliation.
- For multi-entity, multi-currency companies, receive advances and payments at the entity level

#### **Setup:**

Cash Management > Setup > Configuration and enable Bank transaction assistant

Assign permissions for Cash management – Receive payments from bank transactions

**How it works:**

- 1. Assign customers to bank transactions either manually or with a bank transaction rule
- 2. Receive payments in bulk When a bank transaction has a customer assigned, you can receive a payment or create an advance. You can also receive payments in bulk. If there's no invoice for the customer, you can create an advance using the new AR advances template.

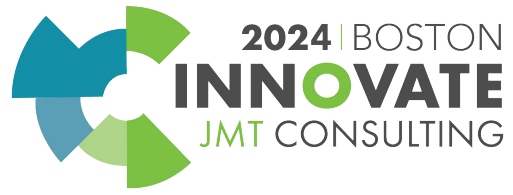

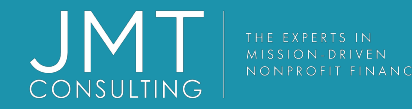

## Cash Management – Reconciliation match sequences

Set up your checking account, savings account, or credit card account to generate a sequence for transactions that match, partially match, or draft match for reconciliation.

The generated sequence identifies which transactions matched to which.

The match sequence appears as lower-case letters during reconciliation. After you finalize the reconciliation, the sequence becomes upper case letters.

You use document sequencing to create the match sequence.

#### **How it works:**

Configure match sequences to only apply to automatically matched transactions or manually matched transactions, or both.

Sequences appear as alpha characters.

The same sequence is assigned to all transactions in the same matching activity.

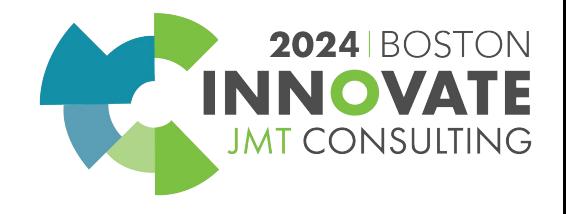

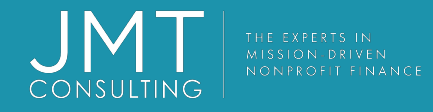

#### Automatic bank feeds – bank transaction dating

- Previously, transactions generated by creation rules were dated based on the company time zone and bank feed transactions were dated based on the user time zone or the company time zone, which could cause inconsistent matches for reconciliation
- With this release, you can set the time zone on the bank this will determine time stamps for both created transactions and bank feed transactions
- This will increase matches and speed up reconciliation

#### **How it works**

- 1. Cash Management > Setup > Accounts select the appropriate account and select Edit
- 2. On Details tab find the Banking cloud time zone field and select the correct time zone

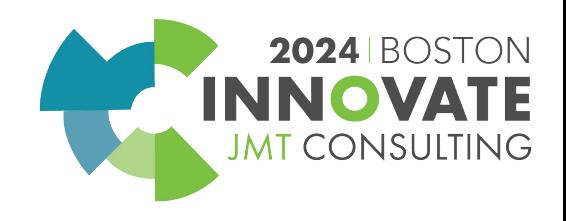

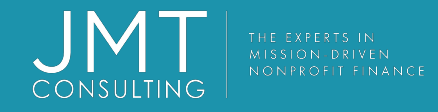

### **And more enhancements in Cash Management…**

More bank feed data is now available – have you ever wished you could bring over more data from your bank? Now you can with the new option to include more columns on the bank transaction list

Some of the new fields included are –

- Payee ID and address fields
- Category and subcategory
- Extended descriptions
- Bank reference number

**How it works** – on the Bank transactions list page, add a custom view and select the additional fields you wish to display. That's it.

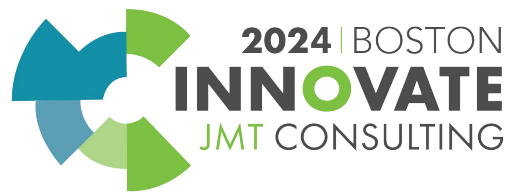

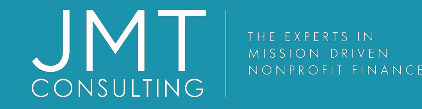

## Restrict GL transactions to the Entity level - Details (for multi-entities)

- You can restrict transactions to either the top level or the entity level, not both.
- If you restrict transactions to the entity level, you can still view entity-specific transactions from the top level. This gives you a consolidated view of all your transactions.
- Before restricting GL transactions to the entity level:
	- Make sure that all top-level transactions are either Approved or Posted.
	- If you have any recurring journal entries set up to post to the top level, change them to post to the entity level. Otherwise, the recurring journal entries will no longer work.

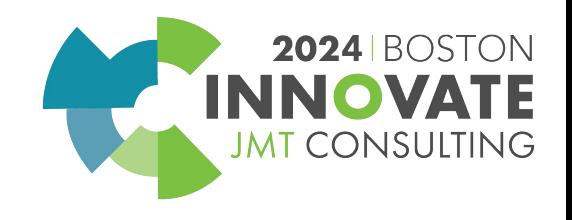

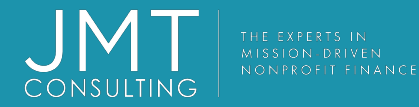

#### General Ledger – Control how far in the future to allow posting

#### **Configure General Ledger**

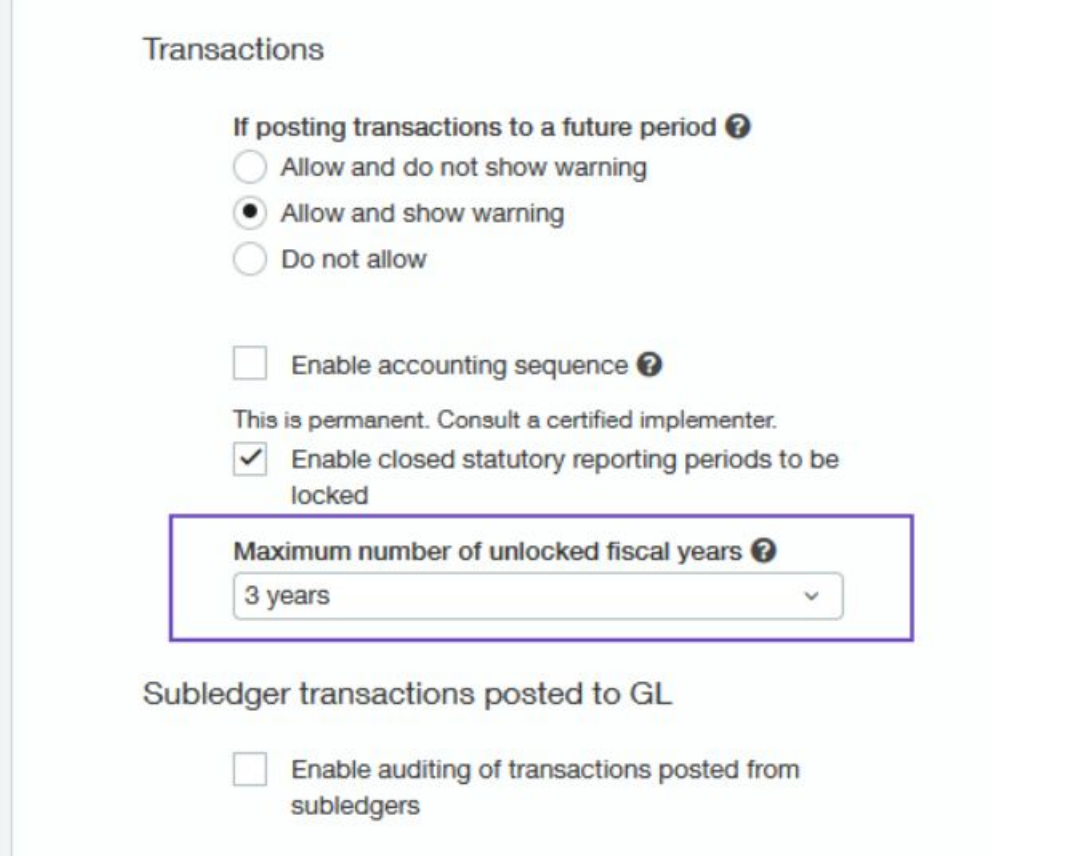

You can now limit the number of unlocked fiscal years you have

Your unlocked fiscal years follow your locked period, so setting this limit controls how far into the future you can post..

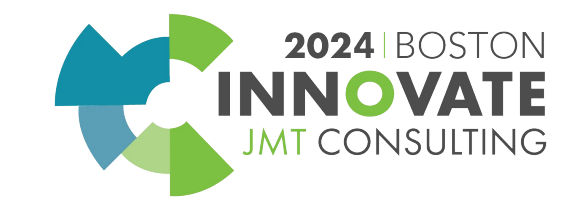

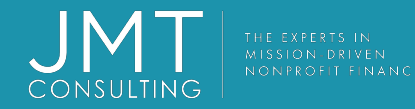

## Restrict GL transactions to the Entity level (or vice versa)

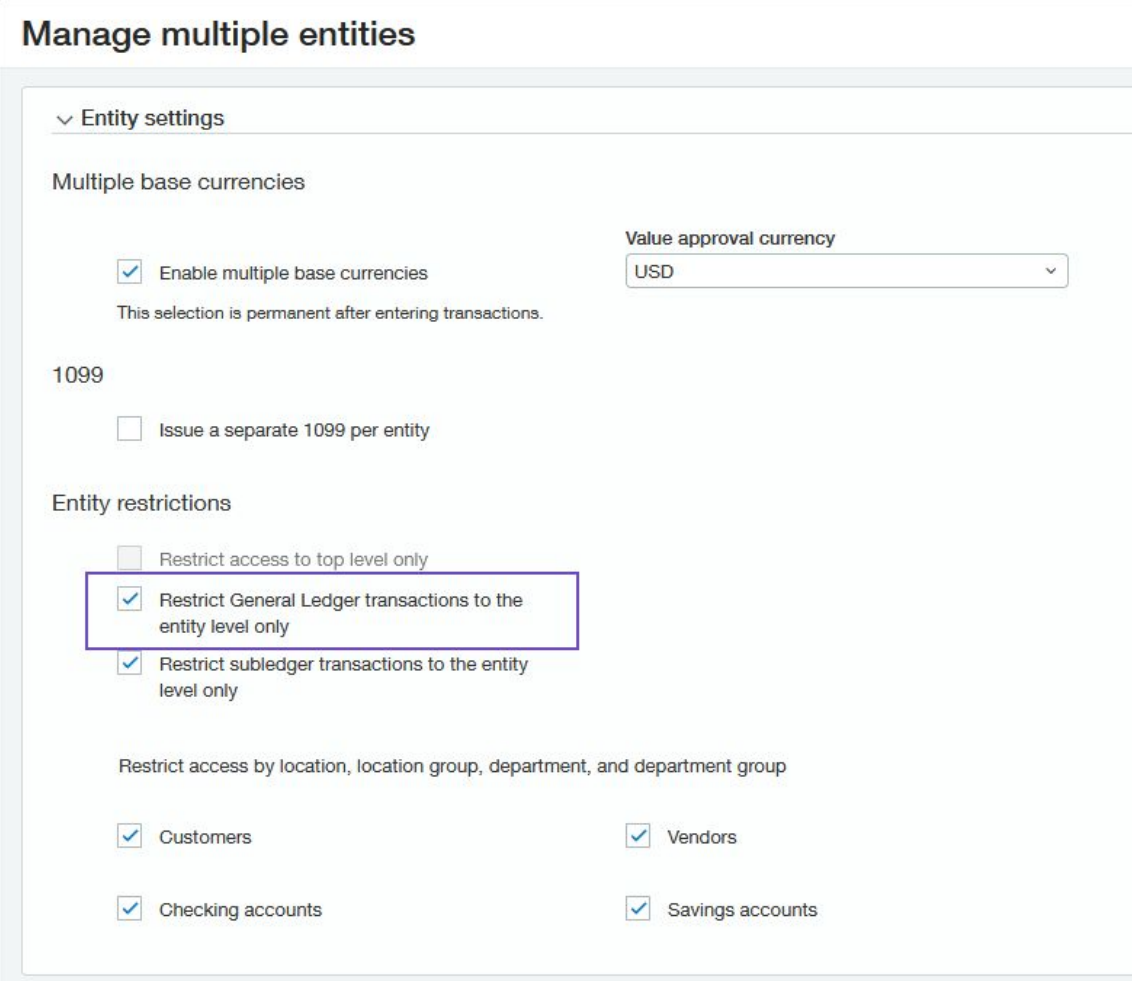

In multi-entity systems, we recommend working at the top level if possible.

But, if you need to work at the entity level, you can now restrict the creation of General Ledger transactions to the entity level.

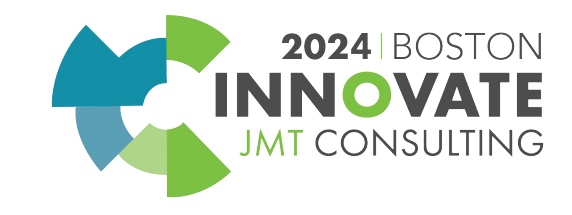

Download import templates more easily General Ledger

#### **Download import templates directly from the import pages for the following:**

- All types of Journal Entries (including Adjustments, user-defined journals, statistical entries)
- Account groups
- Account allocation definitions
- Account allocation groups
- Budgets

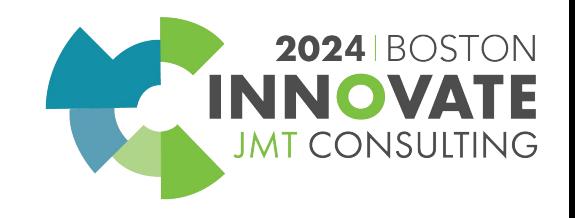

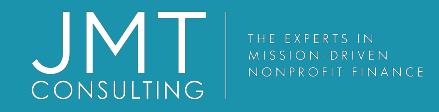

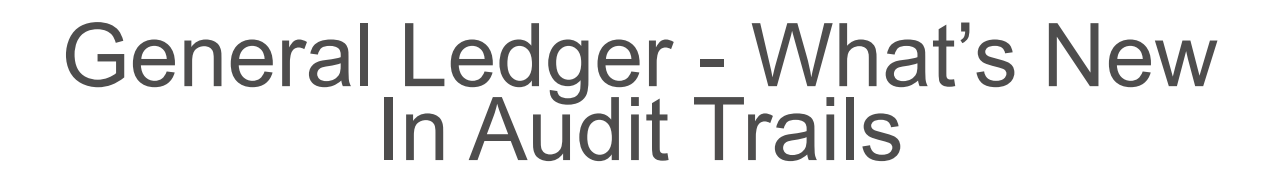

Changes in your sub-ledger will now also be tracked in your audit trail in the general ledger!

#### **How it works:**

- 1. Go to General Ledger > Setup tab > Configuration
- 2. In the Accounting settings section, select Enable auditing of transactions posted from subledgers.

**Note**: These changes will only be tracked if you enable this functionality.

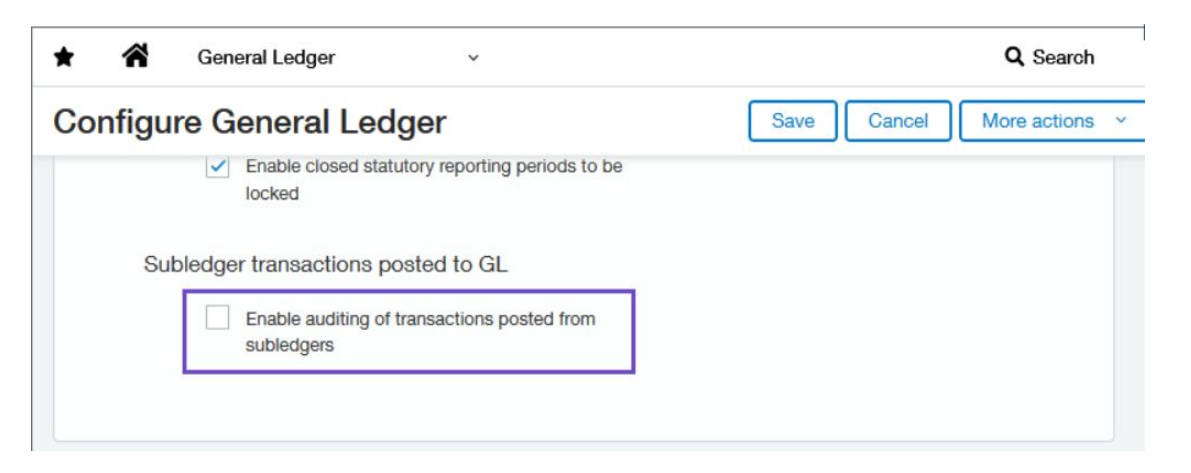

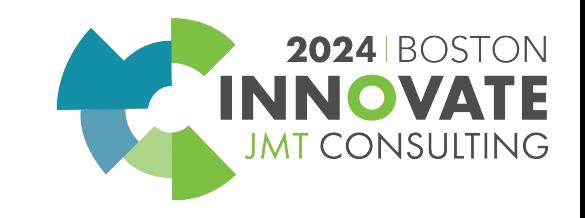

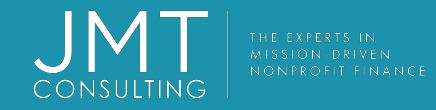

## Role-based Dashboards

Why reinvent the wheel when you don't have to? The new role-based dashboards contain relevant reports, tasks, and other information such as links and graphs used most by these roles.

Anyone with access to Dashboards can install/use these new dashboards.

Anyone with access to Dashboards can install and change these dashboards.

The new role-based dashboads are designed specifically for AP Managers, AR Managers, CFOs, Controllers, and Department Managers.

**Note** – Role based dashboards are created using reports/account groups based on the general ledger account quick start category code and all dates are based on a calendar year.

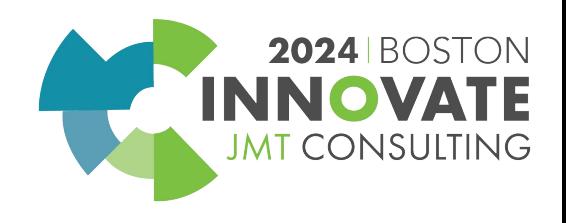

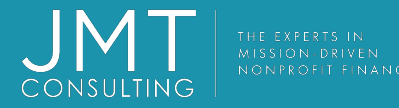

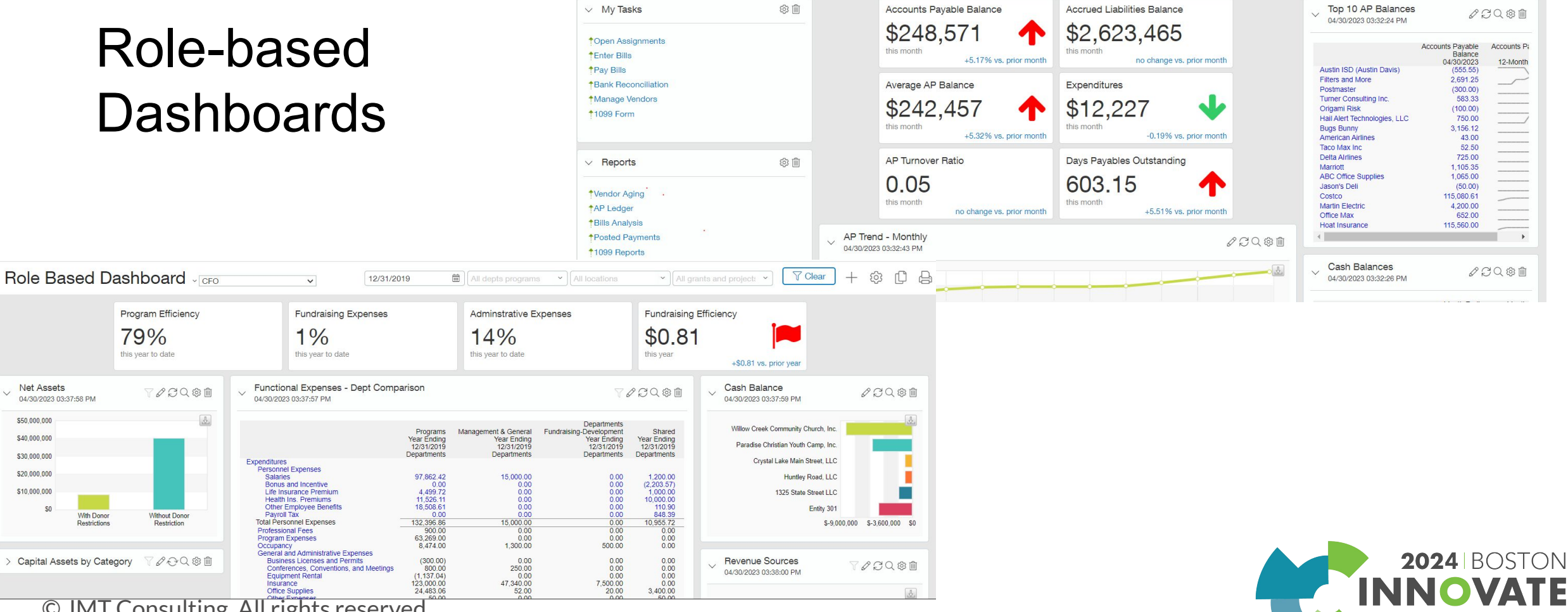

Q Search

 $+$   $@$   $@$   $@$ 

**JMT CONSULTING** 

合

**Dashboards** 

AP Manager dashboard

#### *How does it work?*

LTING

- *1. Navigate to Dashboards > All > Dashboards*
- *2. Click on the Dashboards Library button*

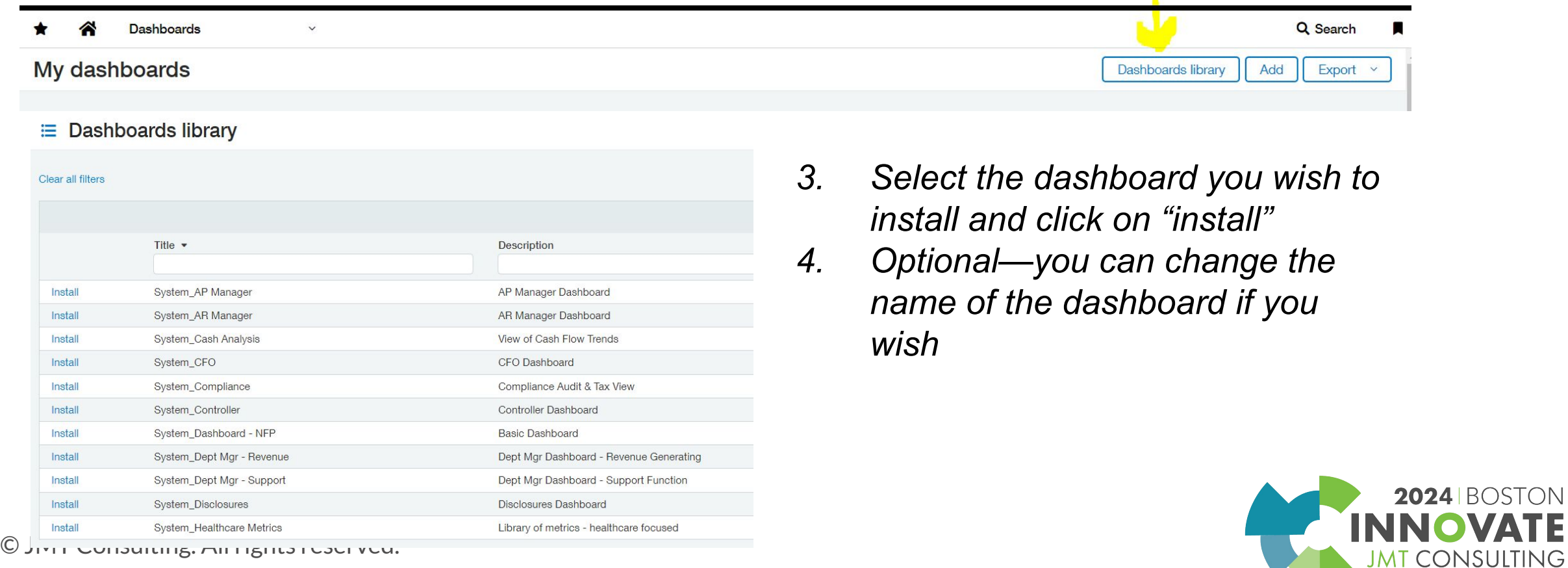

 $\bullet$ 

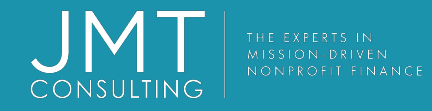

### Financial reporting – new versioning functionality

- Each time you save a report in the Financial Report Writer, it is saved as a version in the report's history.
- Report histories begin with this release. If a report was last saved before this release, there will be no versions in the report's history
- A report's history keeps up to 100 versions. If a report has more than 100 versions, only the newest 100 versions appear in the report's history.

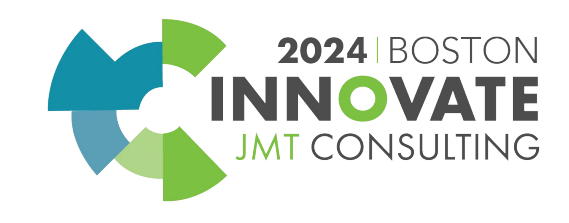

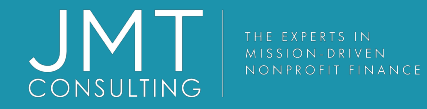

#### Financial reporting – new versioning functionality How it works…

- When editing a report in the Financial Report Writer, select **More actions** > **View version history**.
- A Version History page displays the current version and previous versions. For each version, you see who created it, and when.

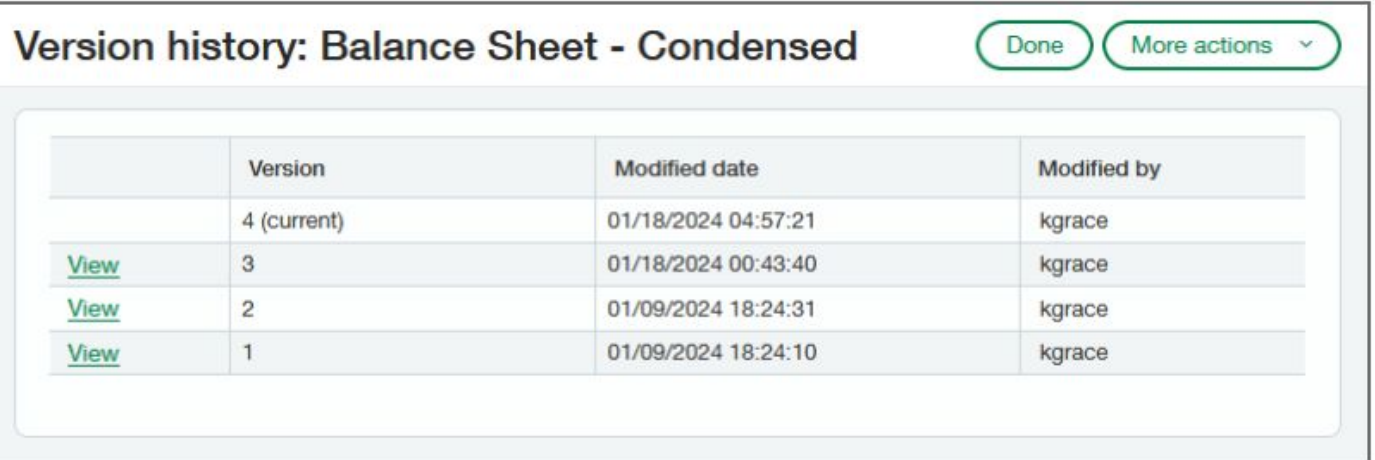

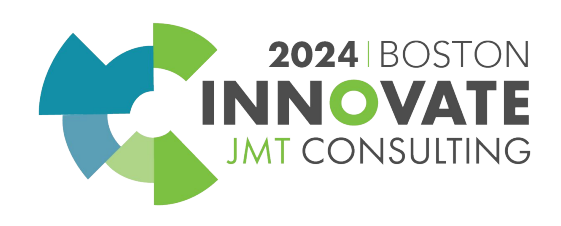

## Financial reporting – new versioning functionality How it works…

- Select **View** next to the version you want to see
- The Financial Report Writer displays the report settings and appears to let you make changes. However, you cannot save your changes and if you restore the version, any changes are ignored.
- Available buttons are **Preview**, **Restore**, and **Cancel**.
- You can see the report's settings and preview the results of running the report. This enables you to identify differences and edit the current version to get it working again.
- If you click Restore this will create a new version of your report that is a copy of the restored version.

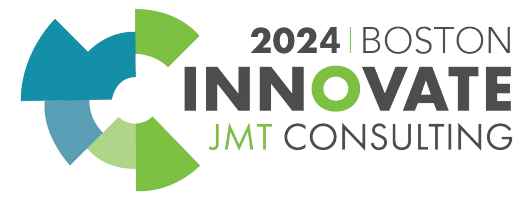

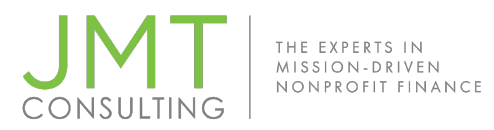

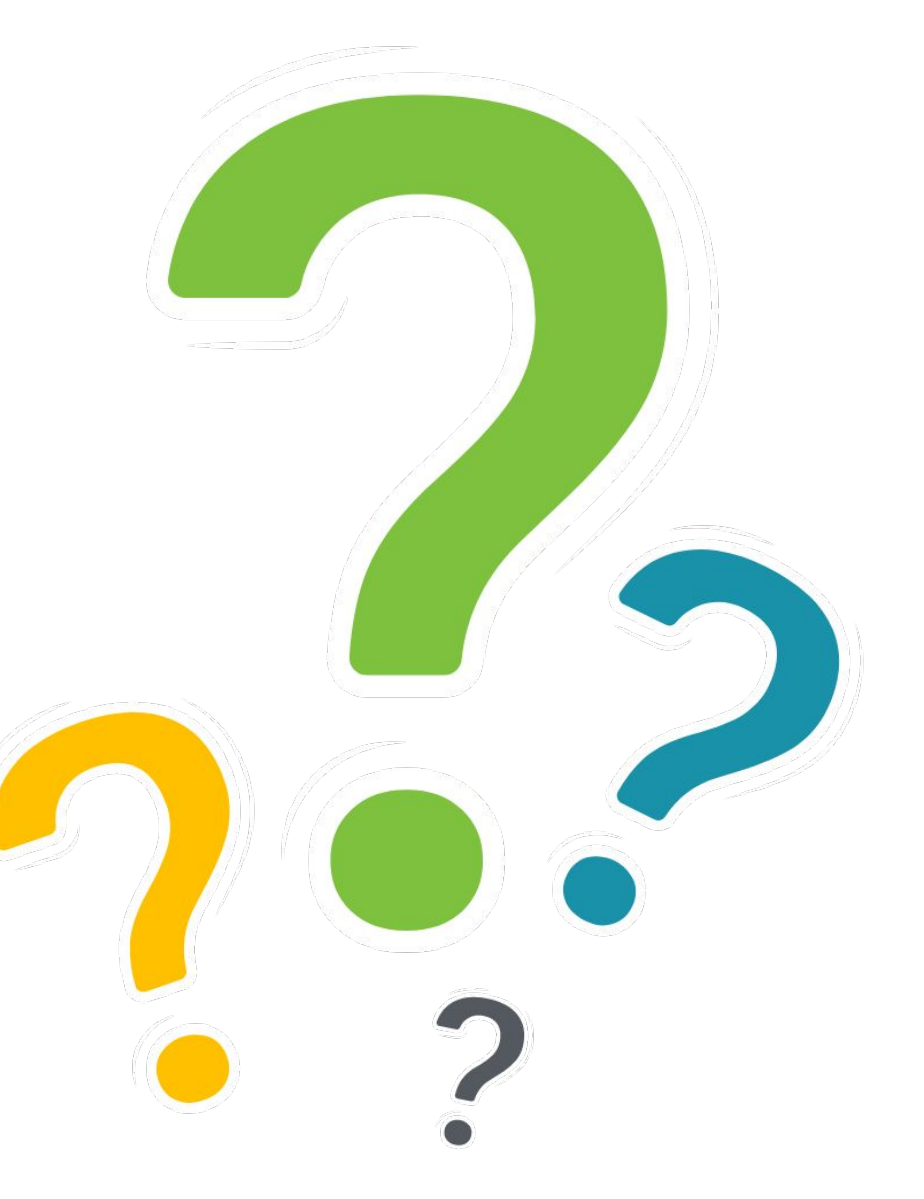

![](_page_39_Picture_2.jpeg)

![](_page_39_Picture_4.jpeg)

![](_page_40_Picture_0.jpeg)

### CPE Credit QR Code

Session Name: Intacct Unveiled: A Deep Dive into the Latest Enhancements and Tips for Nonprofit (1A)

![](_page_40_Picture_3.jpeg)

![](_page_40_Picture_6.jpeg)

# 2024 INNOVATE JMT CONSULTING **BOSTON**